# **РУКОВОДСТВО ПОЛЬЗОВАТЕЛЯ ПО ЗАЯВЛЕНИЮ О ВЫПУСКЕ ТОВАРОВ ДО ПОДАЧИ ДЕКЛАРАЦИИ НА ТОВАРЫ В ЭЛЕКТРОННОМ ВИДЕ ДЛЯ ЗАЯВИТЕЛЯ**

### **ГЛАВА 1. ОБЩИЕ ПОЛОЖЕНИЯ**

**1.1.** Настоящее Руководство пользователя определяет правила заполнения заявления о выпуске товаров до подачи декларации на товары (далее – Заявление) в виде электронного документа.

Заявление в виде электронного документа заполняется в соответствии со структурой, утвержденной Решением Коллегии ЕЭК от 19 декабря 2017 года № 177. Форма заявления, порядок заполнения, а так же порядок регистрации или отказа в регистрации заявления о выпуске товаров до подачи декларации на товары утверждены Решением Коллегии ЕЭК от 13 декабря 2017 г. N 171.

**1.2.** В одном заявлении подлежат указанию сведения о товарах, содержащихся в одной товарной партии, которые помещаются под одну и ту же таможенную процедуру.

В одном заявлении могут быть указаны сведения в отношении одной категории товаров в соответствии с классификатором категорий товаров, которые могут быть заявлены к выпуску товаров до подачи ДТ.

В случае наличия в одной товарной партии товаров, ранее помещенных под разные таможенные процедуры, сведения о таких товарах указываются в разных заявлениях.

**1.3.** В одном заявлении могут быть указаны сведения о не более чем 999 товарах.

**1.4.** В случае заполнения заявления в отношении валюты такое заявление подается отдельно на каждый вид валюты.

**1.5.** Заявление в виде электронного документа может содержать сведения технического характера, необходимые для автоматизированной обработки заявления. Такие сведения формируются информационной системой в соответствии с составом, определяемым структурой заявления в виде электронного документа.

**1.6.** Графы 1-19 заявления заполняются заявителем.

**1.7.** Графы «А», «С» и «D» заявления заполняются таможенным органом.

**1.8.** Если в документах встречается написание сведений с использованием букв латинского алфавита, то такие сведения указываются в заявлении буквами латинского алфавита.

### **ГЛАВА 2. ЗАПОЛНЕНИЕ ЗАЯВЛЕНИЯ ЗАЯВИТЕЛЕМ**

Общий

**Вкладка «Общий»**

#### **2.1. Графа 1 «Заявление».**

Графа заполняется системой автоматически с указанием аббревиатуры «ЭД» при создании Заявления в виде электронного документа (Рисунок 1).

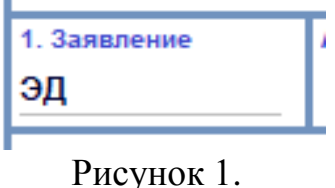

#### **2.2. Графа «А» «Таможенный орган».\***

В графу вносится код таможенного органа, путем ручного ввода кода таможенного органа в соответствии с классификаторами таможенных органов, применяемыми в Республике Казахстан, либо путем выбора таможенного органа из всплывающего списка (Рисунок 2).

*\* Графа не предусмотрена Порядком заполнения заявления утвержденного Решением Коллегии ЕЭК № 171 от 13 декабря 2017 года, а реализована для заявления в виде электронного документа в качестве сведений технического характера, необходимых для автоматизированной обработки заявления.*

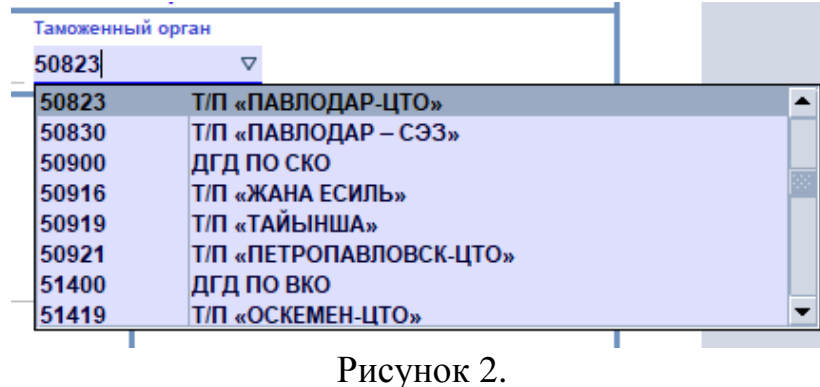

# **2.3. Графа 2 «Заявитель».**

В графе указываются сведения о лице, которое будет выступать декларантом товаров, в соответствии с пунктом 17 Порядка заполнения заявления.

В подразделе «а» графы указывается номер свидетельства о включении в реестр уполномоченных экономических операторов, если заявитель является уполномоченным экономическим оператором. В иных случаях подраздел не заполняется.

В подразделе «b» графы в строке «обязуется не позднее \_\_\_\_\_\_\_\_\_\_\_ подать ДТ» указывается дата окончания срока подачи ДТ таможенному органу в формате дд.мм.гг (здесь и далее - день, месяц, 2 последние цифры календарного года) путем выбора даты из всплывающего календаря (Рисунок 3).

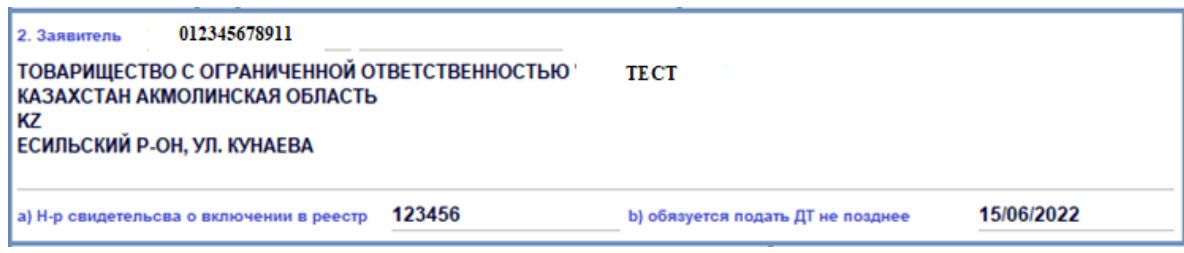

Рисунок 3.

При «клике» курсором данной графы во всплывающем окне отображаются вкладки «Общий», «Обособленное подразделение» и «Физическое лицо».

**Вкладка «Общий»** (Рисунок 4)**:**

#### **Для юридического лица (организации)**:

- в поле «Налоговый номер» указывается бизнес-идентификационный номер (БИН) – для организации (филиала и представительства) и индивидуального предпринимателя, осуществляющего деятельность в виде совместного предпринимательства (в соответствии с пунктом 16 Порядка заполнения заявления);

- в поле «Полное наименование» указывается полное наименование (поле не обязательное, заполняется при необходимости внесения полного наименования);

- в поле «Краткое наименование» указывается краткое (сокращенное) или полное наименование, которое заполняется системой автоматически при вводе БИН/ИИН.

*Контактные реквизиты (в соответствии с пунктом 18 Порядка заполнения заявления):*

- в поле «Наименование вида связи» указывается вид связи: телефон, факс, электронная почта и др.;

- в поле «Идентификатор канала связи» указывается канала связи: номер телефона, факса, адрес электронной почты и

др.

#### **Для иностранного лица, являющегося организацией:**

- в поле «Полное наименование» и «Краткое наименование» - указывается полное или краткое (сокращенное) наименование.

*Контактные реквизиты (в соответствии с пунктом 18 Порядка заполнения заявления):*

- в поле «Наименование вида связи» указывается вид связи: телефон, факс, электронная почта и др.;

- в поле «Идентификатор канала связи» указывается канала связи: номер телефона, факса, адрес электронной почты и

др.

*Место жительства (в соответствии с пунктом 14 Порядка заполнения заявления):*

- в поле «Код страны» указывается краткое название страны путем ручного ввода кода в соответствии с классификатором стран мира, либо путем выбора страны из всплывающего списка, при этом поле наименование страны заполняется системой автоматически;

- в поле «Регион» указывается код административно-территориальной единицы (регион, область, район и т. п.) путем ручного ввода кода в соответствии с классификатором, применяемым в Республики Казахстан, либо путем выбора из всплывающего списка, при этом поле наименование административно-территориальной единицы заполняется системой автоматически;

- в поле «Населенный пункт» указывается наименование города, поселка и т. д.;

- в поле «Улица» указывается наименование улицы, бульвара, проспекта и т. д.;

- в полях «Номер дома» указывается номер дома, здания и т. д;

- в поле «Строение» указывается номер строения, корпуса и т. д.;

- в поле «Номер квартиры» указывается номер квартиры, комнаты, офиса и т. д.

## **Для физического лица, зарегистрированного в качестве индивидуального предпринимателя:**

Во вкладке «Общий»:

- в поле «Налоговый номер» указывается индивидуальный идентификационный номер (ИИН) – для индивидуального предпринимателя, осуществляющего деятельность в виде личного предпринимательства (в соответствии с пунктом 16 Порядка заполнения заявления);

- в поле «Полное наименование» указывается фамилия, имя, отчество (при наличии) (поле не обязательное, заполняется при необходимости внесения полных данных);

- в поле «Краткое наименование» указывается фамилия, имя, отчество (при наличии), которое заполняется системой автоматически при вводе ИИН.

*Контактные реквизиты (в соответствии с пунктом 18 Порядка заполнения заявления):*

- в поле «Наименование вида связи» указывается вид связи: телефон, факс, электронная почта и др.;

- в поле «Идентификатор канала связи» указывается канала связи: номер телефона, факса, адрес электронной почты и

др.

*Место жительства (в соответствии с пунктом 14 Порядка заполнения заявления):*

- в поле «Код страны» указывается краткое название страны путем ручного ввода кода в соответствии с классификатором стран мира, либо путем выбора страны из всплывающего списка, при этом поле наименование страны заполняется системой автоматически;

- в поле «Регион» указывается код административно-территориальной единицы (регион, область, район и т. п.) путем ручного ввода кода в соответствии с классификатором, применяемым в Республики Казахстан, либо путем выбора из всплывающего списка, при этом поле наименование административно-территориальной единицы заполняется системой автоматически;

- в поле «Населенный пункт» указывается наименование города, поселка и т. д.;

- в поле «Улица» указывается наименование улицы, бульвара, проспекта и т. д.;

- в поле «Номер дома» указывается номер дома, здания и т. д;

- в поле «Строение» указывается номер строения, корпуса и т. д.;

- в поле «Номер квартиры» указывается номер квартиры, комнаты, офиса и т. д.

#### **Для физического лица, не являющегося индивидуальным предпринимателем:**

- в поле «Налоговый номер» указывается индивидуальный идентификационный номер (ИИН) для физического лица (в соответствии с пунктом 16 Порядка заполнения заявления);

- в поле «Полное наименование» указывается фамилия, имя, отчество (при наличии) (поле не обязательное, заполняется при необходимости внесения полных данных);

- в поле «Краткое наименование» указывается фамилия, имя, отчество (при наличии), которое заполняется системой автоматически при вводе ИИН.

*Контактные реквизиты (в соответствии с пунктом 18 Порядка заполнения заявления):*

- в поле «Наименование вида связи» указывается вид связи: телефон, факс, электронная почта и др.;

- в поле «Идентификатор канала связи» указывается канала связи: номер телефона, факса, адрес электронной почты и

др.

*Место жительства (в соответствии с пунктом 14 Порядка заполнения заявления):*

- в поле «Код страны» указывается краткое название страны путем ручного ввода кода в соответствии с классификатором стран мира, либо путем выбора страны из всплывающего списка, при этом поле наименование страны заполняется системой автоматически;

- в поле «Регион» указывается код административно-территориальной единицы (регион, область, район и т. п.) путем ручного ввода кода в соответствии с классификатором, применяемым в Республики Казахстан, либо путем выбора из всплывающего списка, при этом поле наименование административно-территориальной единицы заполняется системой автоматически;

- в поле «Населенный пункт» указывается наименование города, поселка и т. д.;
- в поле «Улица» указывается наименование улицы, бульвара, проспекта и т. д.;
- в поле «Номер дома» указывается номер дома, здания и т. д;
- в поле «Строение» указывается номер строения, корпуса и т. д.;
- в поле «Номер квартиры» указывается номер квартиры, комнаты, офиса и т. д.

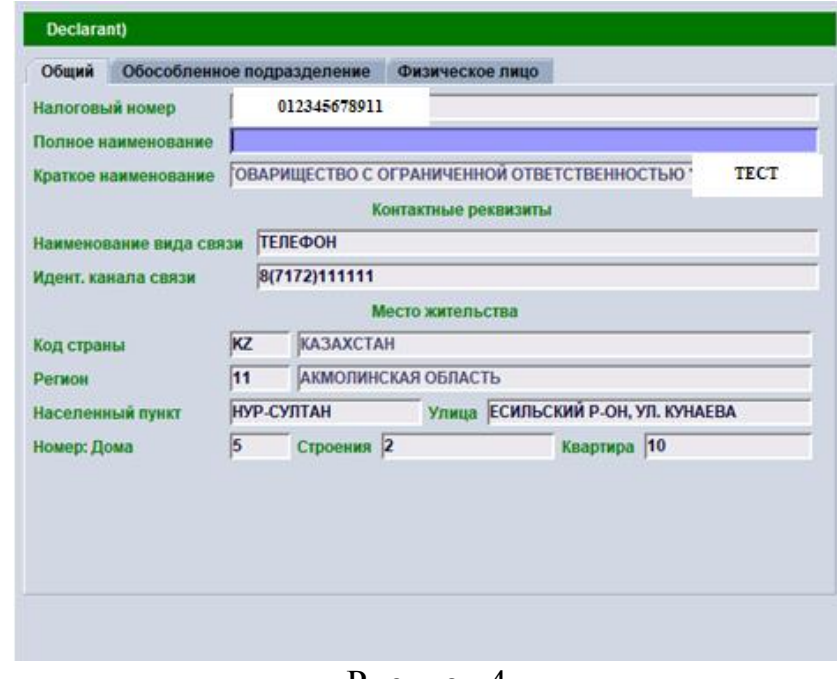

Рисунок 4.

### **Вкладка «Обособленное подразделение»\*** (Рисунок 5)**:**

*\* Вкладка заполняется при заявлении товаров обособленным подразделением (филиал, подразделение, представительство и т.д.) юридического лица (организации). При заявлении товаров юридическим лицом (организацией) данная вкладка не заполняется.*

**Для обособленного подразделения, не являющегося юридическим лицом, выступающего от имени юридического лица (организации):**

- во вкладке «Общий» указываются сведения об обособленном подразделении (филиал, подразделение, представительство и т.д.) юридического лица (организации) и заполняется в порядке, установленном для заполнения вкладки «Общий».

- во вкладке «Обособленное подразделение» указываются сведения юридического лица (организации), структурным подразделением которого оно является («головное» юридическое лицо) и заполняется в порядке, установленном для заполнения вкладки «Общий».

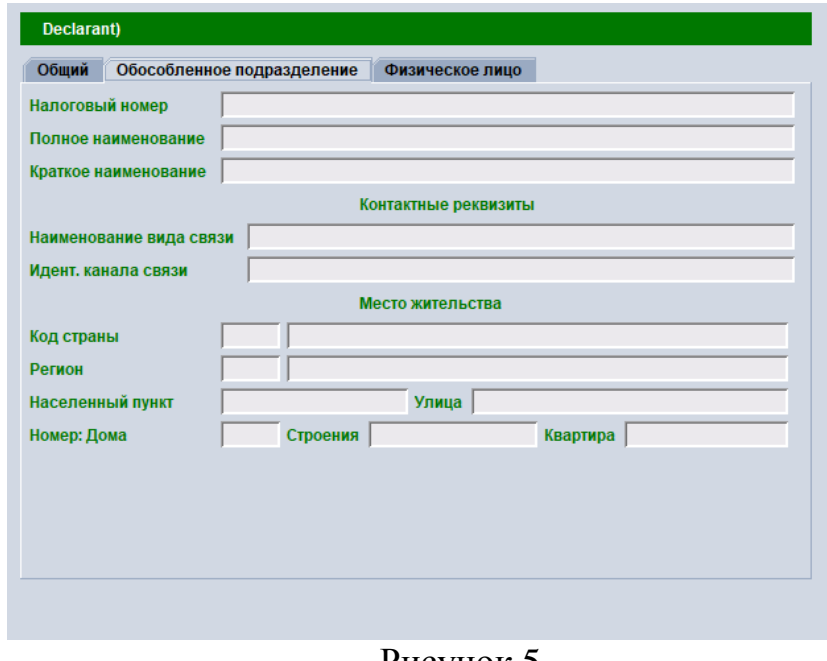

Рисунок 5.

## **Вкладка «Физическое лицо»\*** (Рисунок 6)**:**

*\* Вкладка заполняется при заявлении товаров физическим лицом, не являющимся индивидуальным предпринимателем.*

*Сведения о документе, удостоверяющем личность (в соответствии с пунктом 15 Порядка заполнения заявления):*

- в поле «Код документа» указывается код документа, удостоверяющего личность путем ручного ввода кода в соответствии с классификатором, либо путем выбора из всплывающего списка, при этом поле наименование документа заполняется системой автоматически;

- в поле «Код страны» указывается краткое название страны путем ручного ввода кода в соответствии с классификатором стран мира, либо путем выбора страны из всплывающего списка, при этом поле наименование страны заполняется системой автоматически;

- в поле «Серия» указывается номер серии документа, удостоверяющего личность (при наличии) путем ручного ввода;

- в поле «Номер» указывается номер документа, удостоверяющего личность путем ручного ввода;

- в поле «Дата выдачи» указывается дата выдачи документа, удостоверяющего личность путем выбора даты из всплывающего календаря.

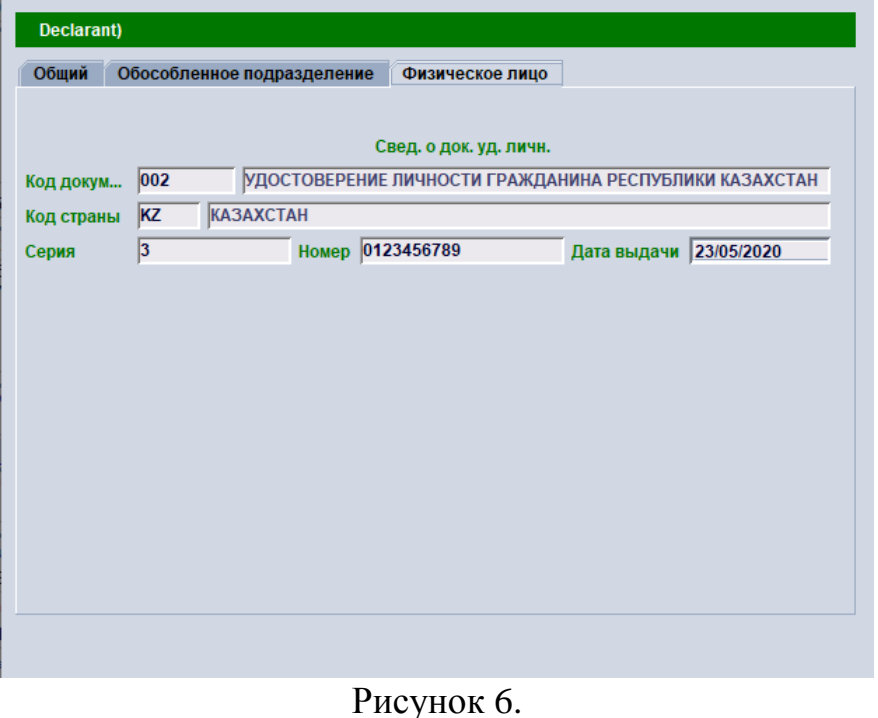

# **2.4. Графа 3 «Количество листов».**

При заполнении заявления в виде электронного документа графа не заполняется (Рисунок 7).

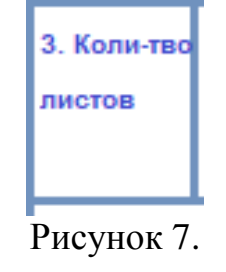

# **2.5. Графа 4 «Процедура».**

В графе указывается код, который формируется по следующей схеме:

 XX XX ── ──

1 2

где:

элемент 1 - 2-значный код заявляемой таможенной процедуры в соответствии с классификатором видов таможенных процедур;

элемент 2 - 2-значный код предшествующей таможенной процедуры в соответствии с классификатором видов таможенных процедур, если товары ранее были помещены под иную таможенную процедуру, за исключением таможенной процедуры таможенного транзита. Если товары раннее не были помещены под иную таможенную процедуру, указываются 2 нуля: «00»

Поля графы заполняются путем ручного ввода кода таможенных процедур, либо путем выбора таможенных процедур из всплывающего списка (Рисунок 8).

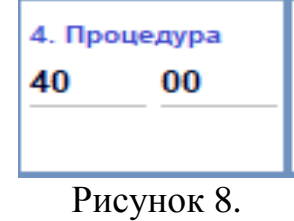

## **2.6. Графа 5 «Всего товаров».**

В графе цифрами указывается общее число заявляемых товаров и заполняется системой автоматически (Рисунок 9). Общее число заявляемых товаров должно соответствовать общему числу наименований товаров графы 18 заявленных во вкладке «Товар» заявления.

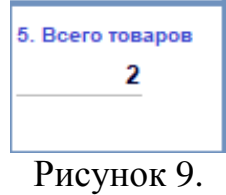

# **2.7. Графа 6 «Категория товаров».**

В графе указывается код категории товаров путем ручного ввода кода в соответствии с классификатором категорий товаров, которые могут быть заявлены к выпуску товаров до подачи ДТ, либо путем выбора категории товаров из всплывающего списка, при этом поле описание категории товаров заполняется системой автоматически (Рисунок 10).

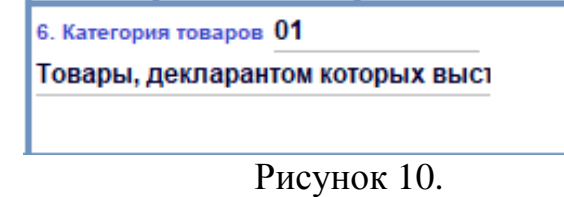

# **2.8. Графа 7 «Отправитель».**

В графе в соответствии с пунктом 17 Порядка заполнения заявления указываются сведения о лице, указанном в качестве отправителя товаров в транспортных (перевозочных) документах, в соответствии с которыми была начата перевозка товаров.

Графа заполняется в порядке заполнения графы 2 заявления (Рисунок 11).

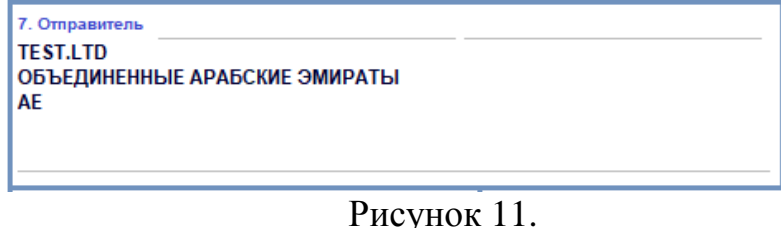

# **2.9. Графа 8 «Получатель».**

В графе в соответствии с пунктом 17 Порядка заполнения заявления указываются сведения о лице, указанном в качестве получателя товаров в транспортных (перевозочных) документах, в соответствии с которыми завершена перевозка товаров.

Графа заполняется в порядке заполнения графы 2 заявления (Рисунок 12).

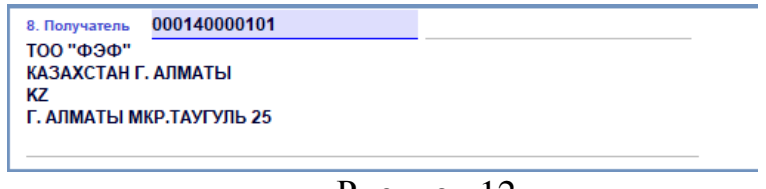

Рисунок 12.

### **2.10. Графа 9 «Страна отправления».**

В графе указывается код страны отправления путем ручного ввода кода в соответствии с классификатором стран мира, либо путем выбора страны из всплывающего списка, при этом поле наименование страны\* заполняется системой автоматически (Рисунок 13).

*\* В соответствии с Решением Коллегии ЕЭК № 171 от 13 декабря 2017 года заполнение наименования страны не предусмотрено. Автоматическое заполнение графы реализовано в качестве сведений технического характера, необходимых для автоматизированной обработки заявления.*

Если международная перевозка осуществлялась по нескольким транспортным (перевозочным) документам, в графе указывается код первой страны, в которой товары были приняты к перевозке для доставки в адрес получателя.

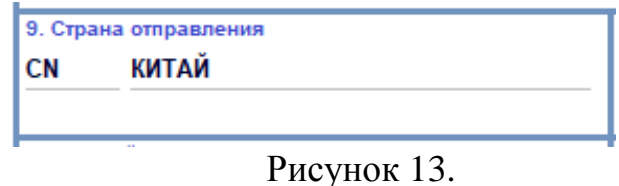

# **2.11. Графа 10 «Страна назначения».**

В графе указывается код страны назначения путем ручного ввода кода в соответствии с классификатором стран мира, либо путем выбора страны из всплывающего списка, при этом поле наименование страны\* заполняется системой автоматически (Рисунок 14).

*\* В соответствии с Решением Коллегии ЕЭК № 171 от 13 декабря 2017 года заполнение наименования страны не предусмотрено. Автоматическое заполнение графы реализовано в качестве сведений технического характера, необходимых для автоматизированной обработки заявления.*

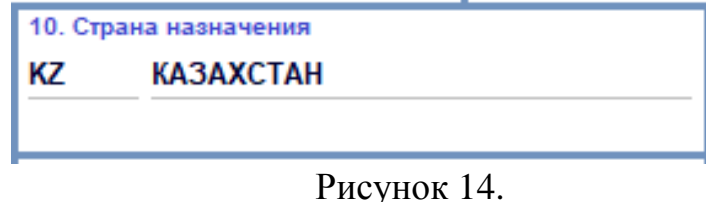

#### **2.12. Графа 11 «Предшествующий документ».**

В графе указываются код документа в соответствии с классификатором видов документов и сведений и регистрационный номер таможенной декларации, присвоенный при помещении товара под предшествующую подаче заявления таможенную процедуру - в случае, если товары до подачи заявления помещались под таможенную процедуру, в том числе в случае, если в качестве транзитной декларации заявителем представляются транспортные (перевозочные), коммерческие и (или) иные документы.

В графе указываются в соответствии с классификатором видов документов и сведений код и регистрационный номер предварительной информации, представленной в отношении заявляемых к выпуску до подачи ДТ товаров, в случае, если товары ранее не помещались под таможенную процедуру, в том числе под таможенную процедуру таможенного транзита.

Данные сведения вносятся путем ручного ввода кода документа, либо путем выбора документа из всплывающего списка, при этом поле наименование страны заполняется системой автоматически, а поле номер документа заполняется путем ручного ввода (Рисунок 15).

Графа не заполняется, если товары не помещались под таможенную процедуру и в отношении товаров Кодексом и актами Евразийской экономической комиссии не установлена обязанность представления предварительной информации.

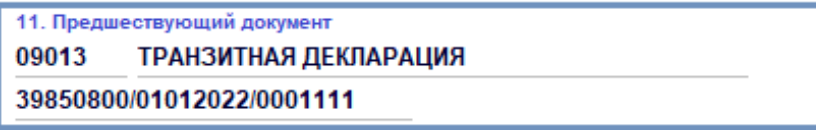

Рисунок 15.

# **2.13. Графа 12 «Общий вес брутто (кг)».**

В графе указывается общая масса брутто (кг) товаров, в отношении которых подается заявление, рассчитанная как сумма весов товаров, указанных в поле «Масса брутто (кг) товаров» графы 18, заявленных во вкладке «Товар» заявления и заполняется системой автоматически (Рисунок 16).

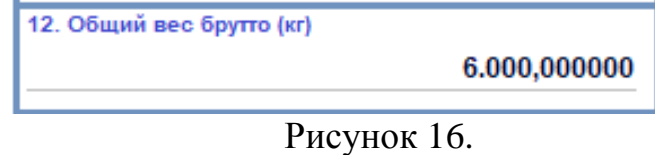

# **2.14. Графа 13 «Общая стоимость».**

В графе цифрами указывается общая стоимость товаров, полученная как сумма стоимостей, указанных в поле «Стоимость в ин. валюте» графы 18, заявленных во вкладке «Товар» заявления, в валюте, код которой указан в графе 14 заявления и заполняется системой автоматически (Рисунок 17).

Значение общей стоимости товаров округляется по математическим правилам с точностью до 2 знаков после запятой.

В случае декларирования наличной валюты в графе указывается сумма перемещаемой валюты.

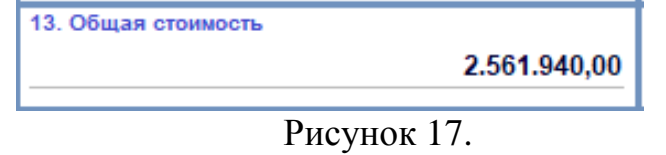

# **2.15. Графа 14 «Валюта».**

В графе указывается буквенный код валюты цены договора, в которой определена стоимость заявленных товаров, в соответствии с классификатором валют, путем ручного ввода кода, либо путем выбора валюты из всплывающего списка, при этом следующие поля официальный обменный курс и наименование валюты заполняется системой автоматически (Рисунок 18).

Если условиями договора (сделки) предусмотрено более 1 валюты цены, при заявлении сведений о валюте цены указывается код преобладающей валюты цены.

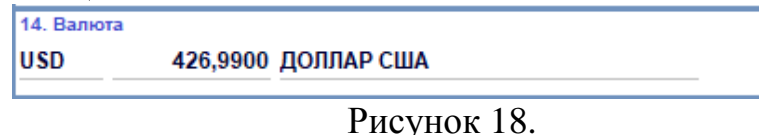

#### **2.16. Графа 15 «Обеспечение исполнения обязанности по уплате».**

В графе указываются сведения о предоставленном обеспечении исполнения обязанности по уплате таможенных пошлин, налогов, специальных, антидемпинговых, компенсационных пошлин:

код способа обеспечения в соответствии с классификатором способов обеспечения уплаты таможенных пошлин, налогов;

размер обеспечения;

код валюты, в которой определен размер обеспечения в соответствии с классификатором валют;

номер документа, подтверждающего предоставление обеспечения (при наличии);

дата и срок действия документа, подтверждающего предоставление обеспечения (при наличии).

Данные сведения вносятся путем ручного ввода, либо путем выбора кодов и дат из всплывающего списка и календаря, при этом поле наименование документа, валюты заполняется системой автоматически, а поле номер документа путем ручного ввода (Рисунок 19).

Графа не заполняется, если заявителем является уполномоченный экономический оператор, а также в иных случаях, установленных Кодексом или законодательством государства-члена, когда в отношении перемещаемых товаров обеспечение исполнения обязанности по уплате таможенных пошлин, налогов, специальных, антидемпинговых, компенсационных пошлин не предоставляется.

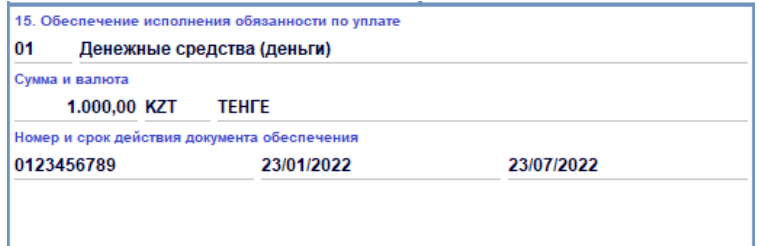

Рисунок 19.

## **2.17. Графа 16 «Место нахождения товаров».**

В графе указываются сведения о месте, где товары находятся на момент подачи заявления:

код места нахождения товаров в соответствии с классификатором мест нахождения товаров;

код таможенного органа, в регионе деятельности которого находится указанное место нахождения товаров, в соответствии с классификаторами таможенных органов, применяемыми в государствах-членах;

место нахождения товаров в соответствии с пунктом 14 Порядка заполнения заявления, или наименование железнодорожной станции (если место нахождения товаров расположено на территории железнодорожной станции

(подъездных путях)), или наименование морского (речного) порта (если место нахождения товаров расположено на территории морского (речного) порта), или наименование воздушного пункта пропуска (если место нахождения товаров расположено на территории воздушного пункта пропуска), или номер зоны таможенного контроля (регистрационный номер зоны таможенного контроля) (если в соответствии с законодательством государств-членов ведется учет зон таможенного контроля).

номер свидетельства о включении в реестр владельцев складов временного хранения, реестр уполномоченного экономического оператора, включенного в реестр уполномоченных экономических операторов второго или третьего типа, если товары находятся на складе временного хранения, в помещениях, на открытых площадках и иных территориях уполномоченного экономического оператора.

Если местом временного хранения товаров является автотранспортное или железнодорожное транспортное средство, указываются код вида транспортного средства в соответствии с классификатором видов транспорта и транспортировки товаров и регистрационные номера транспортных средств.

Данные сведения вносятся путем ручного ввода, либо путем выбора кодов из всплывающего списка, при этом поле таможенный орган, наименование места нахождения товаров, транспортного средства заполняется системой автоматически, а поле место нахождения товаров, номер сертификата и транспортного средства путем ручного ввода (Рисунок 20).

| 4150400201100320        |  |                         | АО "Авиаремонтный завод №406 гражданской а          |  |  |  |  |  |
|-------------------------|--|-------------------------|-----------------------------------------------------|--|--|--|--|--|
| Таможенный орган        |  |                         |                                                     |  |  |  |  |  |
| 55101                   |  | <b>T/П «АСТАНА-ЦТО»</b> |                                                     |  |  |  |  |  |
| Местонахождение товаров |  |                         | № сертификата                                       |  |  |  |  |  |
| АДРЕС                   |  |                         | 555555                                              |  |  |  |  |  |
|                         |  |                         | Для товаров расположенных на транспортных средствах |  |  |  |  |  |
| 666666                  |  | 20                      | Железнодорожный транспорт, в то                     |  |  |  |  |  |

Рисунок 20.

#### **2.18. Графа 17 «Сведения о лице, заполнившем заявление».**

В графе указываются сведения о лице, заполнившем заявление, и дата формирования заявления.

В левом подразделе графы, если таможенные операции от имени заявителя совершаются таможенным представителем по его поручению, указываются:

- код свидетельства о включении лица в реестр таможенных представителей в соответствии с классификатором видов документов и сведений или регистрационный номер лица в реестре таможенных представителей. Вносится путем ручного ввода кода, либо путем выбора документа из всплывающего списка;

- номер свидетельства о включении лица в реестр таможенных представителей или регистрационный номер лица в реестре таможенных представителей, вносится путем ручного ввода;

- код договора, заключенного между таможенным представителем и заявителем, в соответствии с классификатором видов документов и сведений. Вносится путем ручного ввода кода, либо путем выбора документа из всплывающего списка;

- номер договора, заключенного между таможенным представителем и заявителем, вносится путем ручного ввода;

- дата (в формате дд.мм.гг) договора, заключенного между таможенным представителем и заявителем. Вносится путем ручного ввода, либо путем выбора даты из всплывающего календаря.

Данные сведения указываются в заявлении в виде электронного документа в соответствующих реквизитах структуры заявления (Рисунок 21).

Левый подраздел графы не заполняется, если подача заявления производится заявителем, указанным в графе 2 заявления.

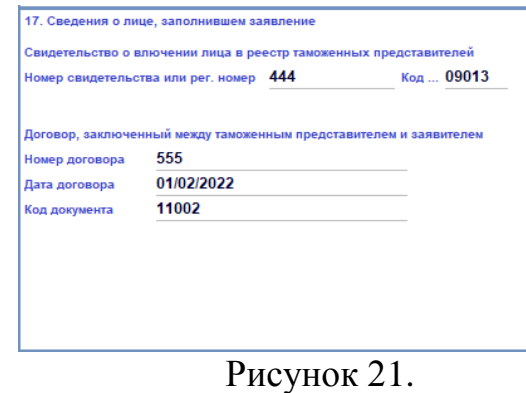

В правом подразделе графы указываются сведения о физическом лице, заполнившем заявление, и о документе, удостоверяющем полномочия данного лица:

- фамилия, имя, отчество (при наличии), заполняется системой автоматически для таможенного представителя с возможностью изменения путем ручного ввода;

- сведения о документе, удостоверяющем личность, в соответствии с пунктом 15 Порядка заполнения заявления. Документ, удостоверяющий личность и страна выдачи вносятся путем ручного ввода кода, либо путем выбора документа и страны из всплывающего списка. Серия номер и дата вносятся путем ручного ввода;

- занимаемая должность в соответствии со штатным расписанием заявителя или таможенного представителя. Вносится путем ручного ввода, либо заполняется системой автоматически для таможенного представителя с возможностью изменения;

- контактные реквизиты (в соответствии с пунктом 18 Порядка заполнения заявления) и адрес электронной почты организации, представляемой этим физическим лицом. Вносится путем ручного ввода;

- код документа, удостоверяющего полномочия руководителя заявителя или таможенного представителя, если заявление заполнено руководителем заявителя или таможенного представителя, либо доверенности на совершение действий от имени руководителя заявителя или таможенного представителя, если заявление заполняется работником заявителя или таможенного представителя, в соответствии с классификатором видов документов и сведений. Вносится путем ручного ввода кода, либо путем выбора документа из всплывающего списка;

- номер документа, удостоверяющего полномочия руководителя заявителя или таможенного представителя, либо доверенности на совершение действий от имени заявителя или таможенного представителя вносятся путем ручного ввода;

- дата (в формате дд.мм.гг) документа, удостоверяющего полномочия руководителя заявителя или таможенного представителя, или дата выдачи доверенности на совершение действий от имени заявителя или таможенного представителя. Вносится путем ручного ввода, либо путем выбора даты из всплывающего календаря;

- срок действия (в формате дд.мм.гг) доверенности на совершение действий от имени заявителя или таможенного представителя, если такой срок установлен. Вносится путем ручного ввода, либо путем выбора даты из всплывающего календаря.

Данные сведения указываются в заявлении в виде электронного документа в соответствующих реквизитах структуры заявления (Рисунок 22).

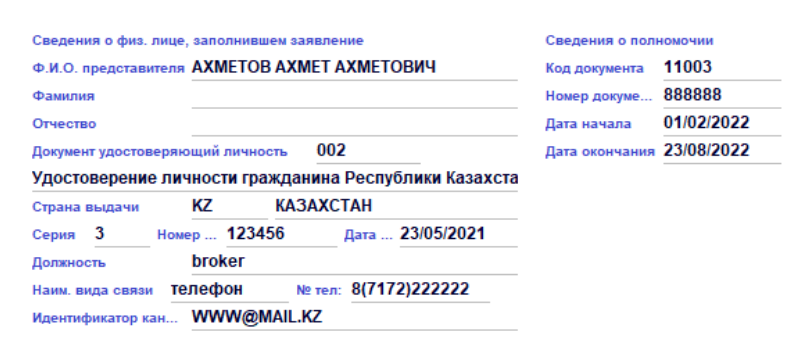

Рисунок 22.

**Вкладка «Товар»**

### **2.19. Графа 18 «Сведения о товарах».**

В графе указываются следующие сведения о товарах, в отношении которых подается заявление:

- номер товара вместе с первым листом формируется системой автоматически при создании заявления и обозначается «значком» **1 в верхнем левом углу вкладки «Товар»**. Каждый последующий лист создается путем клика «значка» **в верхней части, при этом номер товара так же обозначается соответствующим «значком»** <sup>2</sup> и т. д.

Товар

- удаление добавленного товара осуществляется путем нажатия на «значок» «Удалить страницу полностью», после чего дополнительная страница выбранного товара удалиться (Рисунок 23);

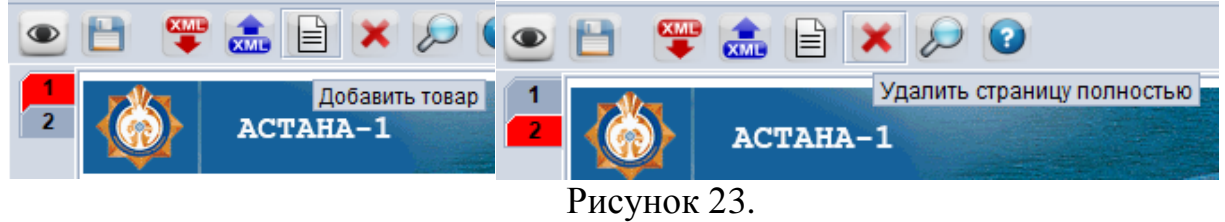

- в поле «Код ТН ВЭД ЕАЭС» указывается классификационный код товара в соответствии с ТН ВЭД ЕАЭС на уровне не менее первых 6 знаков с возможностью дополнения в последующих полях кода на уровне 8 и 10 знаков и вносится путем ручного ввода.

- в поле «Описание» указывается описание товара, позволяющее его отнести к одному коду в соответствии с ТН ВЭД ЕАЭС на уровне не менее первых 6 знаков. Заполняется системой автоматически при внесении кода товара в соответствии с ТН ВЭД ЕАЭС на уровне первых 6-10 знаков. (Рисунок 24);

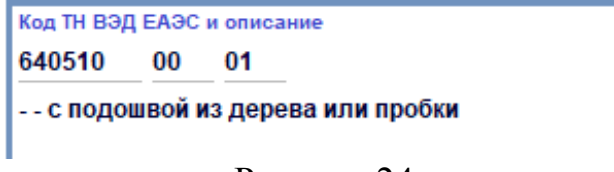

Рисунок 24.

- в поле «Коммерческое наименование» указывается наименование товара (фирменное, коммерческое или иное традиционное наименование) вносится путем ручного ввода;

- в поле «Товарный знак» указывается сведения о товарном знаке объекта интеллектуальной собственности (при наличии) – при заявлении сведений о товарах, содержащих объекты интеллектуальной собственности, включенные в таможенный реестр объектов интеллектуальной собственности, который ведется таможенным органом государства-члена, таможенному органу которого подается заявление и вносится путем ручного ввода;

- в поле «Регистрационный номер объекта интеллектуальной собственности»» указывается регистрационный номер объекта интеллектуальной собственности (при наличии) – при заявлении сведений о товарах, содержащих объекты интеллектуальной собственности, включенные в таможенный реестр объектов интеллектуальной собственности, который ведется таможенным органом государства-члена, таможенному органу которого подается заявление и вносится путем ручного ввода;

- в поле «Место происхождения» указывается наименование места происхождения товара, если оно является объектом интеллектуальной собственности, включенным в таможенный реестр объектов интеллектуальной собственности, который ведется таможенным органом государства-члена, таможенному органу которого подается заявление и вносится путем ручного ввода.

Данные сведения указываются в заявлении в виде электронного документа в соответствующих реквизитах структуры заявления (Рисунок 25);

| ОБУВЬ                                                        |  |
|--------------------------------------------------------------|--|
|                                                              |  |
|                                                              |  |
|                                                              |  |
|                                                              |  |
| Товарный знак                                                |  |
| ТУФЕЛЬ                                                       |  |
| Регистрационный номер объекта интеллектуальной собственности |  |
| 888888                                                       |  |
| Место происхождения                                          |  |
| СТАМБУЛ, ТУРЦИЯ                                              |  |

Рисунок 25.

- в поле «Масса брутто (кг)» указывается масса брутто (кг) товара. Под массой брутто понимается масса товара, включая все виды упаковки, необходимые для обеспечения неизменности его состояния до поступления в оборот, но исключая контейнеры и другое транспортное оборудование и вносится путем ручного ввода.

Указываемое значение округляется по математическим правилам с точностью до 3 знаков после запятой, а в случае, если общая масса товара составляет менее 1 грамма, - до 6 знаков после запятой;

- в поле «Код ДEИ» указывается код дополнительной единицы измерения в соответствии с классификатором единиц измерения. Заполняется системой автоматически, если в соответствии с ТН ВЭД ЕАЭС в отношении декларируемого товара применяется дополнительная единица.

- в поле «Количество товаров в ДЕИ» указывается количество товара в дополнительной единице измерения, если в соответствии с ТН ВЭД ЕАЭС в отношении декларируемого товара применяется дополнительная единица измерения и вносится путем ручного ввода;

- в поле «Код ДEИ описание» указывается условное обозначение дополнительной единицы измерения в соответствии с классификатором единиц измерения. Заполняется системой автоматически, если в соответствии с ТН ВЭД ЕАЭС в отношении декларируемого товара применяется дополнительная единица;

Данные сведения указываются в заявлении в виде электронного документа в соответствующих реквизитах структуры заявления (Рисунок 26);

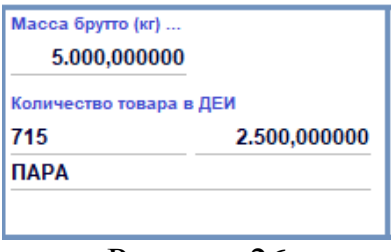

Рисунок 26.

- в поле «Стоимость в ин. валюте» указывается стоимость товара цифрами в соответствии с коммерческими документами в валюте, код которой указан в графе 14 заявления и вносится путем ручного ввода.

- в поле «Стоимость в нац. валюте» указывается стоимость товара цифрами в национальной валюте. Заполняется системой автоматически, при внесении сведений в поле «Стоимость в ин. валюте».

*\* В соответствии с Решением Коллегии ЕЭК № 171 от 13 декабря 2017 года заполнение стоимость товара в национальной валюте не предусмотрено. Автоматическое заполнение графы реализовано в качестве сведений технического характера, необходимых для автоматизированной обработки заявления.*

Значение стоимости товара округляется по математическим правилам с точностью до 2 знаков после запятой.

В случае заявления наличной валюты указывается сумма перемещаемой валюты;

- в поле «код страны происхождения» указывается код страны происхождения товара в соответствии с классификатором стран мира в случае, если в отношении заявляемого товара установлены ограничения на его ввоз, принятые в одностороннем порядке одним из государств-членов, в зависимости от происхождения товара.

При заполнении заявления в виде электронного документа: если нанесенная на товар маркировка или коммерческие, транспортные (перевозочные) и иные документы не указывают на конкретную страну происхождения товаров, а содержат информацию о происхождении товара с территории Европейского союза, указывается 2-значный код, состоящий из букв латинского алфавита «EU»;

если происхождение товара неизвестно, вместо кода указываются цифры «00».

- в поле «Наименование страны происхождения» указывается наименование страны происхождения товара.

Сведения о стране происхождения товара вносятся путем ручного ввода кода, либо путем выбора из всплывающего списка, при этом поле наименование страны заполняется системой автоматически (Рисунок 27).

*\* В соответствии с Решением Коллегии ЕЭК № 171 от 13 декабря 2017 года заполнение наименования страны не предусмотрено. Автоматическое заполнение графы реализовано в качестве сведений технического характера, необходимых для автоматизированной обработки заявления.*

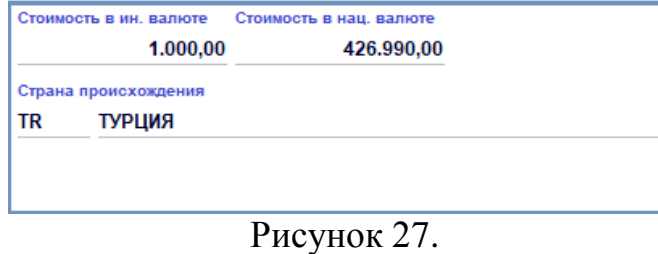

#### **2.20. Графа 19 «Сведения о документах».**

В графе указываются следующие сведения о документах, подлежащих представлению таможенному органу заявителем совместно с заявлением:

- документы, подтверждающие соблюдение условий выпуска товаров до подачи декларации на товары;

- коммерческие или иные документы, содержащие сведения об отправителе и получателе товаров, стране отправления и стране назначения товаров, о товарах (наименование, товарный знак, наименование места происхождения товара, являющееся объектом интеллектуальной собственности, включенным в единый таможенный реестр объектов интеллектуальной собственности государств-членов и (или) национальный таможенный реестр объектов интеллектуальной собственности, который ведется таможенным органом государства-члена, таможенному органу которого подается заявление о выпуске товаров до подачи декларации на товары, описание, код в соответствии с Товарной номенклатурой внешнеэкономической деятельности на уровне не менее первых 6 знаков, количество, вес брутто и стоимость). При отсутствии необходимых сведений в документах, указанных в настоящем подпункте, такие сведения указываются в заявлении о выпуске товаров до подачи декларации на товары.

при этом сведения о документах подлежат указанию в графе независимо от того, представляется фактически документ совместно с заявлением или не представляется:

- в поле «№» указывается порядковый номер документа и заполняется системой автоматически при сохранении каждого документа;

- в поле «Код документа» указывается код документа в соответствии с классификатором видов документов и сведений, вносятся путем ручного ввода кода, либо путем выбора документа из всплывающего списка;

- в поле «Номер документа» указывается номер документа и вносится путем ручного ввода. Если документ не имеет номера, указывается «0»;

- в поле «Дата документа» указывается дата документа (в формате дд.мм.гг), вносятся путем ручного ввода, либо путем выбора из всплывающего календаря. Если документ не имеет даты, поле не заполняется;

- в поле «Признак предоставления» указывается признак, подтверждающий представление либо непредставление документа при подаче заявления:

«1» - документ представлен;

«2» - документ не представлен (ранее был представлен в таможенный орган). В этом случае после признака указывается регистрационный номер таможенного документа, к которому был приложен этот документ, в заявлении в виде электронного документа в соответствующих реквизитах структуры заявления;

«3» - документ не представлен (будет представлен до выпуска товаров (для документов, подтверждающих сведения о происхождении товаров, соблюдении запретов и ограничений), после выпуска товаров (когда соблюдение запретов и ограничений может быть подтверждено после выпуска товаров)). В этом случае после признака указывается дата (в формате дд.мм.гг), до которой должны быть выполнены обязательства по представлению документа, в заявлении в виде электронного документа в соответствующих реквизитах структуры заявления;

«4» - документ не представлен (может быть получен из информационных систем таможенного органа) (для документов, выдаваемых таможенным органом);

«5» - документ не представлен (может быть получен из информационных систем государственных органов (организаций) в рамках информационного взаимодействия таможенных органов и государственных органов (организаций) государств-членов);

- в поле «Наименование документа» указывается соответственно наименование документа. Заполняется системой автоматически при вводе кода документа;

В заявлении в виде электронного документа номер товара не заполняется. Связи между товарами и представляемыми документами устанавливаются посредством определения подчиненных связей между соответствующими реквизитами структуры заявления (Рисунок 28).

| N <sub>2</sub><br>Код доку Номер документа Дата документа<br>№ Код доку Номер д<br>Pres.<br>Дата документа | Признак предоставления<br>$\triangledown$<br>旨 |  |  |
|----------------------------------------------------------------------------------------------------|------------------------------------------------|--|--|
|                                                                                                    |                                                |  |  |
|                                                                                                    |                                                |  |  |
|                                                                                                    | Наименование документа                         |  |  |
| 39850 16/04/2022<br>09013                                                                                  | ТРАНЗИТНАЯ ДЕКЛАРАЦИЯ                          |  |  |

Рисунок 28.

После ввода данных необходимо добавить (сохранить) документ путем нажатия на «значок»  $\Box$  «Добавить документ» (Рисунок 31), после чего документ переносится в нижнюю часть графы и отображается в табличном виде (Рисунок 29).

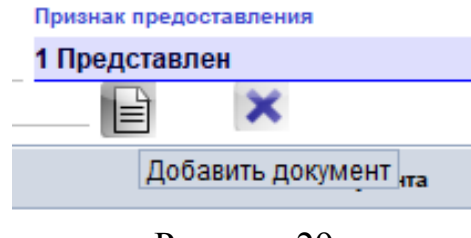

Рисунок 29.

Очистить введенные сведения в соответствующие поля графы возможно путем нажатия на «значок» «Отменить изменения в документе» (Рисунок 30).

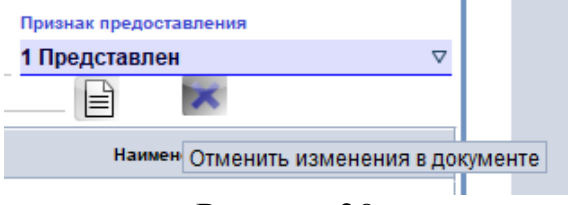

Рисунок 30.

Добавленный (сохраненный) документ возможно редактировать путем нажатия на «значок» • наменить («Изменить» с последующим добавлением (сохранением) документа с редактированными сведениями путем нажатия на «значок» .

**ПРИ Удалить** 

Удалить (очистить) добавленный (сохраненный) документ возможно путем нажатия на «значки» **«** • «Удалить» или «Чистый».

Данные значки в отображаются в сплывающем окне при наведении курсором на соответствующую строку добавленного (сохраненного) документа и нажатии на левую кнопку «мыши» (Рисунок 31).

| 19. Сведения о документах<br><b>No</b><br>Код доку Номер документа Дата документа<br>Признак предоставления<br>2 |                                    |                                      |                        |  |  |  |  |
|----------------------------------------------------------------------------------------------------|------------------------------------|--------------------------------------|------------------------|--|--|--|--|
| № Код доку Номер д                                                                                               | Дата документа<br>39850 16/04/2022 | Pres.                                | Наименование документа |  |  |  |  |
|                                                                                                    |                                    | <b>Изменить</b><br>Удалить<br>Чистый |                        |  |  |  |  |
|                                                                                                    |                                    |                                      | ۱                      |  |  |  |  |
|                                                                                                    | Рисунок 31.                        |                                      |                        |  |  |  |  |

удалить (очистить) добавленный (сохраненный) документ возможно путем нажатия на «значки» дополнительная страница (Рисунок 32).

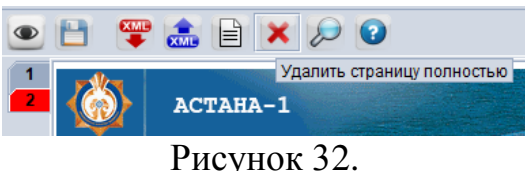

# **2.21. Загрузка и выгрузка XML файла заявления.**

После завершения заполнения заявления возможна выгрузка (экспорт) и сохранение XML файла заявления путем нажатия на «значок» «Экспорт в XML Asycuda файл» в верхнем левом углу интерфейса (Рисунок 33).

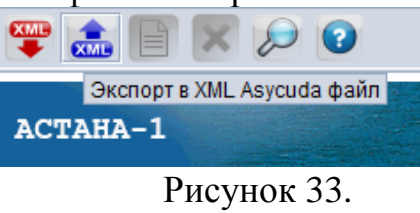

Так же возможна загрузка (импорт) ранее сформированного и сохраненного XML файла заявления путем нажатия на «значок» «Импорт из файла XML Asycuda» в верхнем левом углу интерфейса (Рисунок 34).

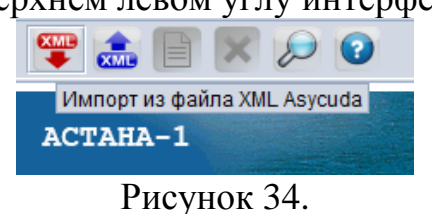

# **ГЛАВА 3. ПРОВЕРКА, СОХРАНЕНИЕ И ПОДАЧА ЗАЯВЛЕНИЯ О ВЫПУСКЕ ТОВАРОВ ДО ПОДАЧИ ДЕКЛАРАЦИИ НА ТОВАРЫ**

### **3.1. Проверка заполнения полей заявления.**

После завершения заполнения граф заявления необходимо произвести проверку (ФЛК) путем нажатия на значок «Подтвердить документ» в верхнем левом углу интерфейса (Рисунок 35).

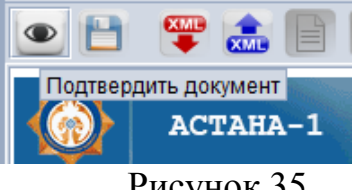

Рисунок 35.

В случае не заполнения обязательных полей заявления, система выдаст ошибку (пример: Рисунок 36), при которых необходимо дозаполнить соответствующие поля заявления необходимыми сведениями и повторить проверку.

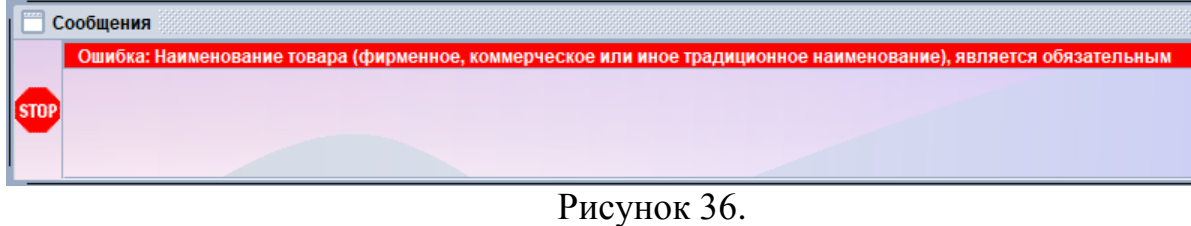

При успешном прохождении проверки система выдаст сообщение «Документ подтвержден!» и необходимо подтвердить путем нажатия на «значок» • в сообщении (Рисунок 37).

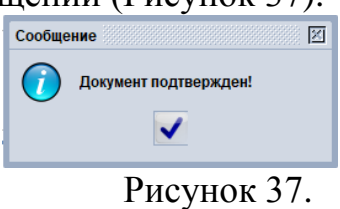

# **3.2. Сохранение заявления.**

После подтверждения документа необходимо сохранить заявление путем нажатия на «значок» **Н** «Сохранение» в верхнем левом углу интерфейса (Рисунок 38).

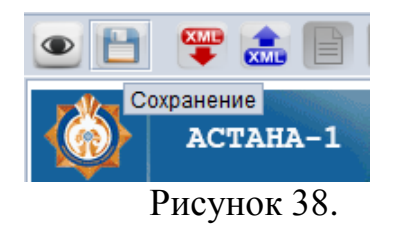

В появившемся окне «Транзакция завершена» необходимо подтвердить сохранение заявления путем нажатия на «значок» «Да», при этом в сообщении отображаются сведения о дате, коде таможенного органа и номере сохранения заявления (Рисунок 39).

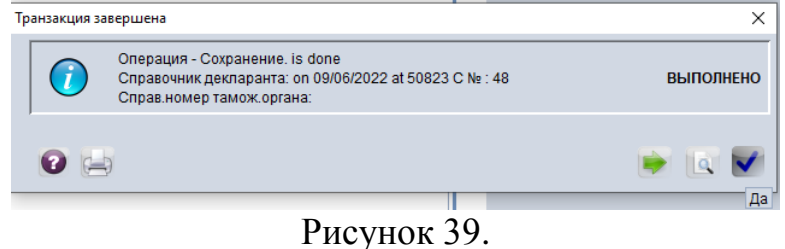

### **3.3. Подача заявления.**

Для подачи заявления необходимо найти сохраненное заявление для чего во вкладке «Библиотека документов» выбрать компоненту «Заявление ЗВТ», направить курсор и нажатием правой кнопки «мыши» в «сплывающем» окне нажать на строку «Найти» (Рисунок 40).

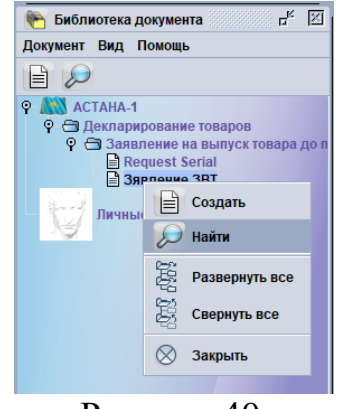

Рисунок 40.

В «сплывающем» окне «Поиск» необходимо выбрать и внести любой из параметров поиска заявления (код таможенного органа, дата, номер сохранения и т.д.). Далее необходимо найти заявление путем нажатия на «значок» «Поиск» в нижнем правом углу окна (Рисунок 41).

Так же возможен поиск путем нажатия на «значок» «Поиск», после чего отобразятся все сохраненные заявления.

| Название                   | критерий | значение #1 | значение #2 | Название                     | критерий   | значение #1 | значение #2 |
|----------------------------|----------|-------------|-------------|------------------------------|------------|-------------|-------------|
| Статус документа           | BCe      |             |             | Статус документа             | BCe        |             |             |
| Коридор                    | BCe      |             |             | Коридор                      | BCe        |             |             |
| Код таможенного органа все |          |             |             | Код таможенного органа равен |            | 50823       |             |
| Reference number           | BCe      |             |             | Reference number             | равен      | 49          |             |
| Ссылочная дата             | lece     |             |             | Ссылочная дата               | равно      | 20.06.2022  |             |
| Год регистрации            | BCe      |             |             | Год регистрации              | BCe        |             |             |
| Номер регистрации          | Bce      |             |             | Номер регистрации            | BCe        |             |             |
| Дата регистрации           | BCe      |             |             | Дата регистрации             | BCe        |             |             |
| Код декларанта             | BCe      |             |             | Код декларанта               | BCe        |             |             |
| Код обособленного по       | Bce      |             |             | Код обособленного по         | <b>RCB</b> |             |             |
| Год ссылки                 | равно    | 2022        |             | Год ссылки                   | равно      | 2022        |             |
|                            |          |             | $\Omega$ x  |                              |            |             |             |

Рисунок 41.

В открывшемся окне «Заявление ЗВТ поиск» необходимо навести курсор на строку данных необходимого заявления и путем нажатия на правую кнопку «мыши» в сплывающем окне кликнуть строку необходимых действий с заявлением (Рисунок 42).

Строка «Просмотр» предназначена только для просмотра заявления.

Строка «Изменить или подать сохраненное заявление» предназначена для внесения изменений (дополнений) в сохраненное заявление или для подачи заявления.

Строка «Отменить сохраненное заявление» предназначена для отмены (удаления) сохраненного заявления.

Строка «Детали» предназначено для просмотра версионности, даты (времени), статуса и т.д. сохраненного заявления.

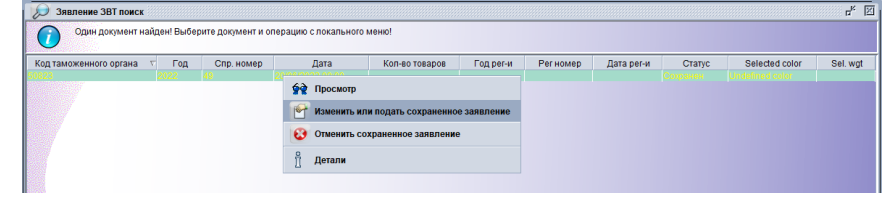

## Рисунок 42.

Для подачи заявления необходимо выбрать строку «Изменить или подать сохраненное заявление», после чего отобразится форма сформированного и сохраненного заявления. Необходимо проверить правильность и достоверность заявленных сведений. При необходимости, возможно внесение изменений (дополнений) в сохраненное заявление. После завершения проверки подача заявления осуществляется путем нажатия на «значок» «Подать заявление» (Рисунок 43).

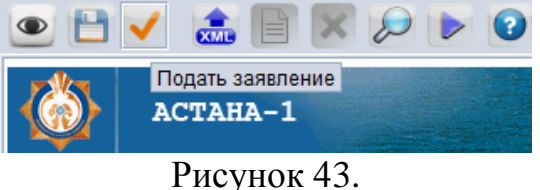

Далее подачу заявления необходимо подписать электронной цифровой подписью\*

*\* Порядок применения ключа электронной цифровой подписи указан в главе 4 Руководства пользователя.*

В появившемся окне «Транзакция завершена» необходимо подтвердить подачу заявления, путем нажатия на «значок» «Да», при этом в сообщении отображаются сведения о дате, коде таможенного органа и номере сохранения поданного заявления (Рисунок 44).

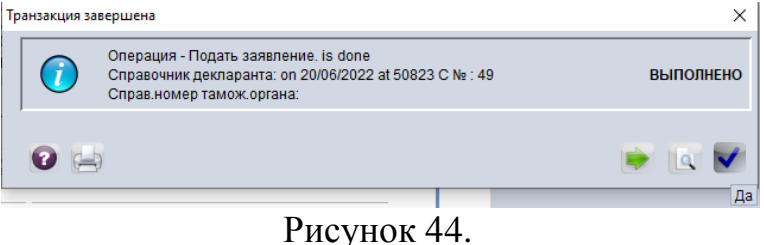

В окне «Заявление ЗВТ поиск» в строке заявления отобразится статус «Подано» (Рисунок 45).

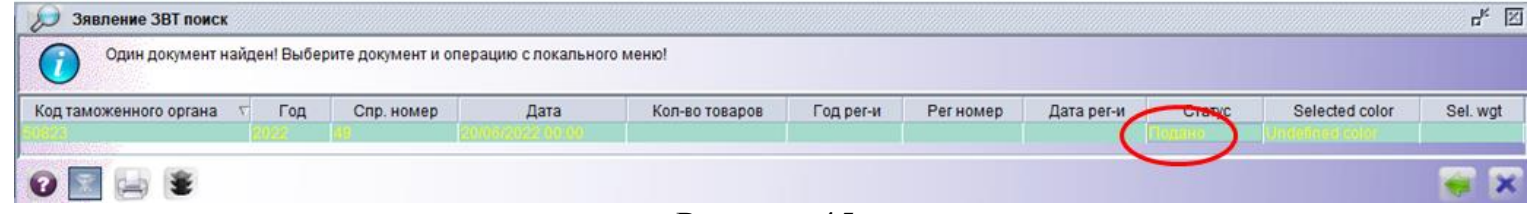

Рисунок 45.

# **ГЛАВА 4. ПРИМЕНЕНИЕ КЛЮЧА ЭЛЕКТРОННОЙ ЦИФРОВОЙ ПОДПИСИ**

Подписание ключом электронной цифровой подписи (ЭЦП) отдельных действий при декларировании заявления осуществляется в следующем порядке.

В появившемся окне «Выберите сертификат» произведите загрузку сертификата из хранилища ключей ЭЦП, путем нажатия на «значок» «Выберите файл из хранилища ключей» (Рисунок 46).

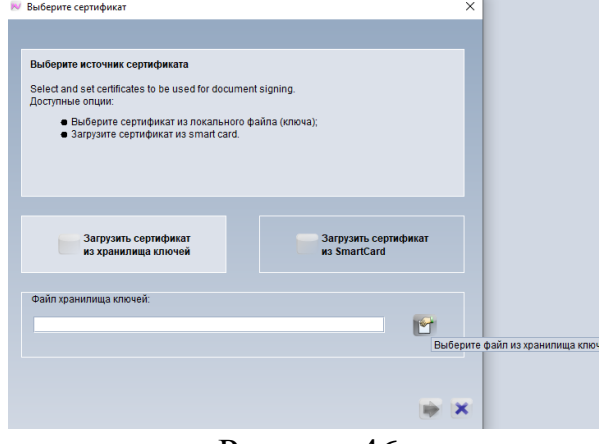

Рисунок 46.

В появившемся окне «Выберите файл для загрузки сертификата»» выберите сертификат вашего ключа ЭЦП и откройте его (Рисунок 47).

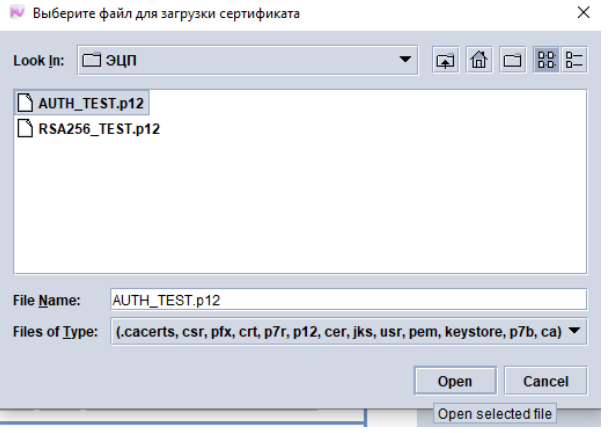

Рисунок 47.

В появившемся окне «Пароль» введите пароль ключа ЭЦП и подтвердите путем надатия на «значок» «Да» (Рисунок 48).

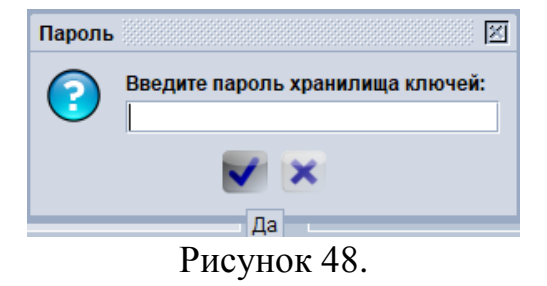

В появившемся окне «Выберите сертификат» курсором выберите сертификат ключа ЭЦП и подтвердите путем надатия на «значок» «Продолжить» (Рисунок 49).

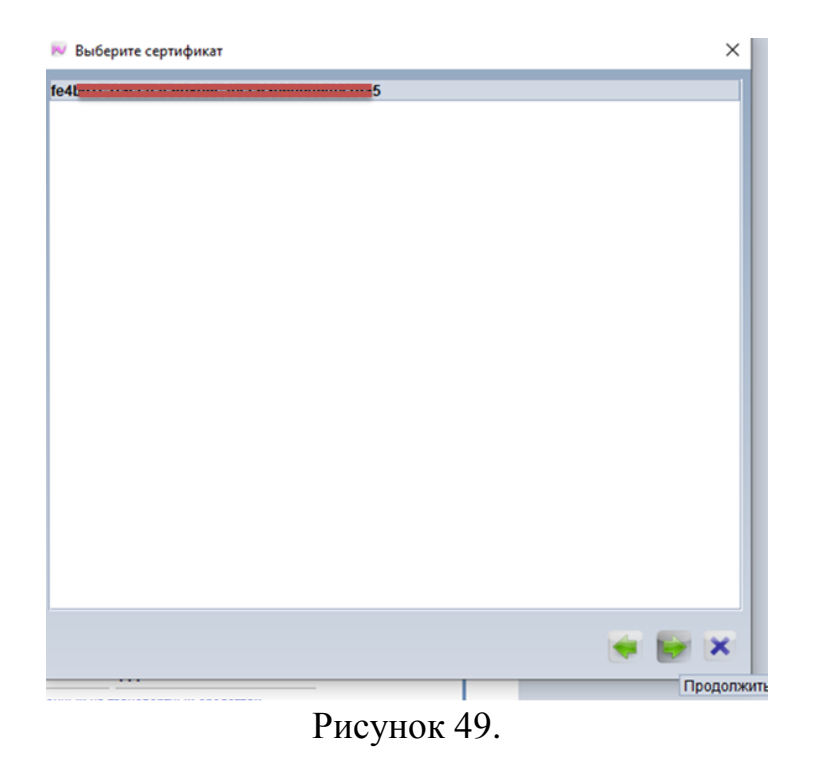

Далее в окне «Выберите сертификат» отобразится владелец сертификата ключа ЭЦП, после чего подтвердите путем надатия на «значок» «Завершить» (Рисунок 50).

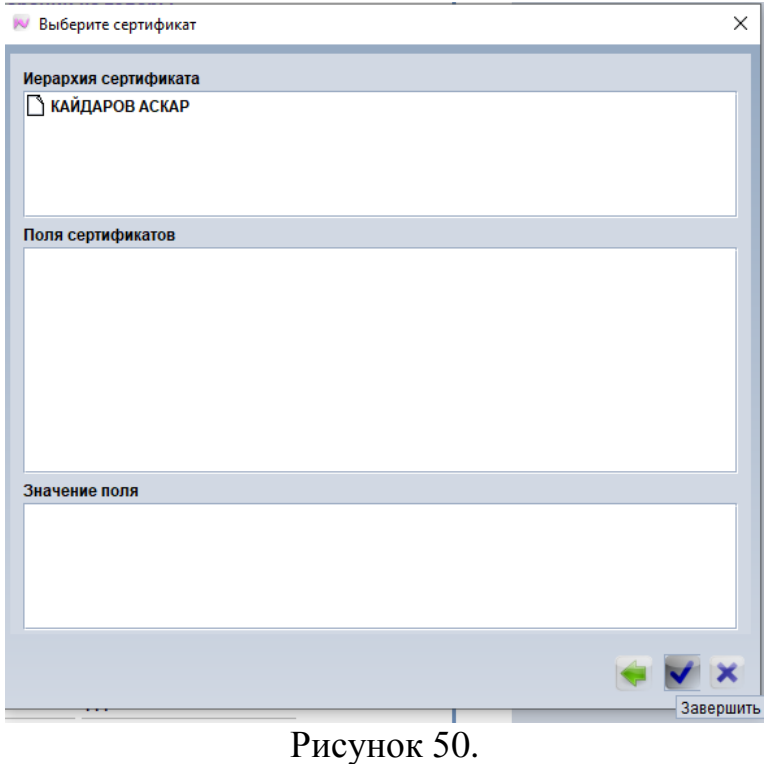